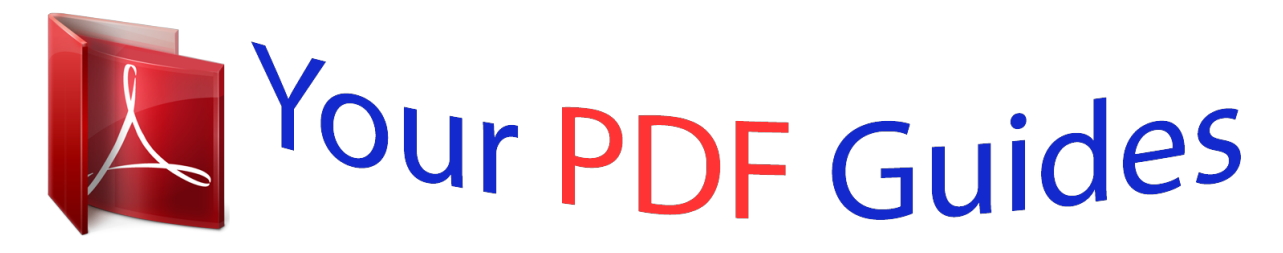

You can read the recommendations in the user guide, the technical guide or the installation guide for SONY ERICSSON ELM. You'll find the answers to all your questions on the SONY ERICSSON ELM in the user manual (information, specifications, safety advice, size, accessories, etc.). Detailed instructions for use are in the User's Guide.

## **User manual SONY ERICSSON ELM User guide SONY ERICSSON ELM Operating instructions SONY ERICSSON ELM Instructions for use SONY ERICSSON ELM Instruction manual SONY ERICSSON ELM**

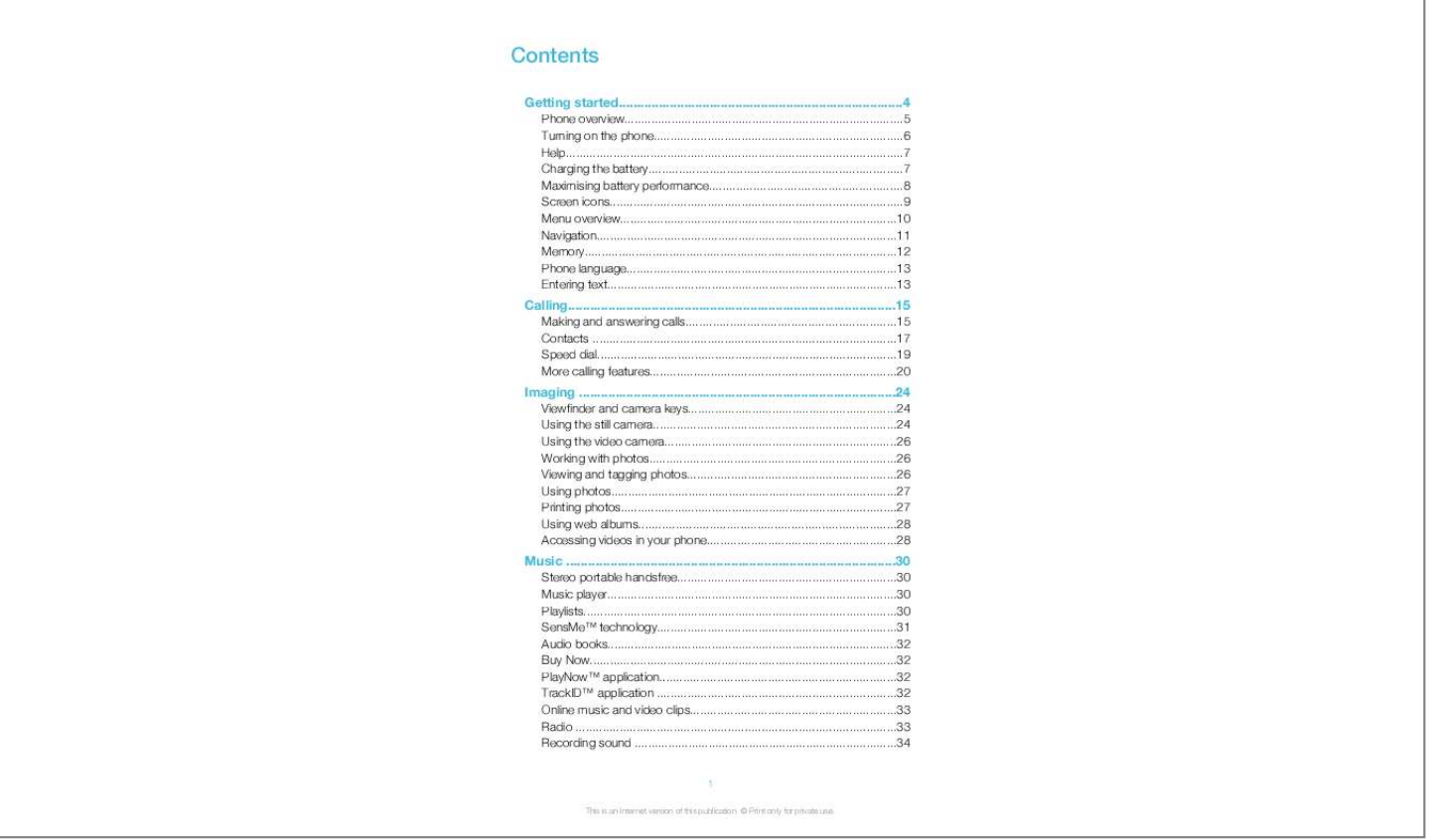

*Phone overview 1 Ear speaker 2 Light sensor 3 Connector for charger, handsfree, and USB cable 4 Screen 5 Selection keys 6 Call key 7 Activity menu key 8 Navigation key 9 Keylock key 10 Video call camera\* 11 End key, On/off key 12 C key (Clear) 13 Silent key 14 Microphone 15 Microphone 16 Flash light 17 Volume, digital zoom key 18 Main camera lens 19 Camera key 20 Speaker 21 Strap hole 19 20 21 18 9 13 14 5 6 7 8 4 1 2 10 3 11 12 15 16 17 \* The video call camera may not be available in your phone. To insert the SIM card 1 2 Remove the battery cover. Slide the SIM card into its holder with the gold-*

*coloured contacts facing down. 5 This is an Internet version of this publication. © Print only for private use. To insert the battery 1 2 Insert the battery with the label side up and the connectors facing each other. Attach the battery cover. Turning on the phone To turn on the phone 1 2 3 4 . Press and hold down Enter your SIM card PIN (Personal Identification Number), if requested, and select OK. Select a language.*

*Follow the instructions that appear. If you want to correct a mistake when you enter your PIN, press . SIM card The SIM (Subscriber Identity Module) card, which you get from your network operator, contains information about your subscription. Always turn off your phone and detach the charger before you insert or remove the SIM card. You can save contacts on the SIM card before you remove it from your phone.*

*PIN You may need a PIN (Personal Identification Number) to activate the services and functions in your phone. Your PIN is supplied by your network operator. Each PIN digit appears as \*, unless it starts with emergency number digits, for example, 112 or 911. You can see and call an emergency number without entering a PIN. If you enter the wrong PIN three times in a row, the SIM card is blocked.*

*See SIM protection on page 60. Standby After you have turned on your phone and entered your PIN, the name of the network operator appears. This view is called standby. Your phone is now ready for use. 6 This is an Internet version of this publication. © Print only for private use. Widget Manager You can show, hide or add widgets by using Widget Manager. A widget is a live update on a website, web page or desktop, for example, FacebookTM, TwitterTM. Widgets contain personalised content or applications selected by the user. This application may not be available in all markets.*

*1 2 3 4 To manage widgets From standby, press the navigation key up. Select Manage. Widget icons appear. To select a widget, press the navigation key left or right. Select Hide to hide a widget or Show if you want the widget to appear in the standby screen. To start a widget From standby, press the navigation key up. To select a widget, press the navigation key left or right. Press Select to stas \* Some menus are operator-, network- and subscriptiondependent. \*\* You can use the navigation key to scroll between tabs in submenus. Entertainment Online services Radio TrackIDTM Games Record sound Demo tour Calls\*\* All Answered Dialled Missed Media Photo Music Video Games Web feeds Settings Calendar Settings General Profiles Time & date Language Update software Voice control Shortcuts Flight mode Automatic keylock PIN codes Security Accessibility Phone status Master reset Sounds & alerts Ring volume Ringtone Silent mode Increasing ring Vibrating alert Message alert Key sound Internet Messaging Write new Inbox/Conversations Messages Email Call voicemail Contacts Myself New contact Organiser Alarms Applications File manager \*\* File transfer Tasks Notes Media Home Video call Synchronisation Timer 10 This is an Internet version of this publication.*

*© Print only for private use. Navigation · · To access the main menu When Menu appears on the screen, press the centre selection key to select Menu. If Menu does not appear on the screen, press , and then press the centre selection key to select Menu. To navigate the phone menus · Press the navigation key upwards, downwards, left or right to move through the menus. To select actions on the screen Press the left, centre or right selection key.*

*To view options for an item Select Options to, for example, edit. To end a function Press . To return to standby Press . To navigate your media Select Menu > Media. Scroll to a menu item and press the navigation key right.*

To go back, press the navigation key left. To delete items to delete items such as numbers, letters, pictures and sounds. Press  $\cdots$  1 2 3  $\cdot$  Tabs Tabs may be *available. For example, Calls have tabs. · To scroll between tabs Press the navigation key left or right. Shortcuts You can use the navigation key shortcuts to go directly to functions from standby. · To use navigation key shortcuts Press the navigation key upwards, downwards, left or right to go directly to a function. 11 This is an Internet version of this publication. © Print only for private use. 1 2 3 To edit a navigation key shortcut Select Menu > Settings > General > Shortcuts.*

*Scroll to an option and select Edit. Scroll to a menu option and select Shortc.. Main menu shortcuts Menu numbering starts from the top left icon and moves across and then down row by row. · To go directly to a main menu item Select Menu and press , , or . The Main menu layout must be set to Grid. See To change the main menu layout on page 58. Activity menu The activity menu gives you quick access to: · · · · · New events missed calls and new messages. Running apps applications that are running in the background. My shortcuts add your favourite functions to access them quickly.*

*Internet connect conveniently to the Internet. To open the activity menu Press . Memory You can save content on a memory card, in the phone memory and on the SIM card. Photos and music are saved on the memory card, if a memory card is inserted. If not, or if the memory card is full, photos and music are saved in the phone memory.*

*Messages and contacts are saved in the phone memory, but you can choose to save them on the SIM card. Memory card You may have to purchase a memory card separately. Your phone supports a microSDTM memory card, adding more storage space to your phone. This type of card can also be used as a portable memory card with other compatible devices. You can move content between a memory card and the phone memory.*

*To insert a memory card · Remove the battery cover and insert the memory card with the gold-coloured contacts facing down. 12 This is an Internet version of this publication. © Print only for private use. To remove a memory card · Remove the battery cover and slide the memory card to remove it. Phone language You can select a language to use in your phone. 1 2 To change the phone language Select Menu > Settings > General > Language > Phone language.*

[You're reading an excerpt. Click here to read official SONY](http://yourpdfguides.com/dref/2738575)

[ERICSSON ELM user guide](http://yourpdfguides.com/dref/2738575) <http://yourpdfguides.com/dref/2738575>

 *Select an option. Entering text You can use multitap text input or Quick text input to enter text. The Quick text input method uses a dictionary application in your phone. · To change the writing language When you enter text, press and hold down To change the text input method When you enter text, press and hold down .*

*· . · To shift between upper- and lower-case letters or numbers When you enter text, press . To enter numbers When you enter text, press To enter a number, press 1 2 repeatedly until . appears at the top of the screen. . To enter a number from text input mode, you can press and hold down 1 2 To enter punctuation marks and symbols When you enter text, press briefly. Scroll to a symbol and select Insert. To select from the most commonly used punctuation marks, you can also press . 1 2 3 4 5 To enter text using Quick text input Select, for example, Menu > Messaging > Write new > Message. is not displayed, press and hold down to change to Quick text input.*

*If Press each key only once, even if the letter you want is not the first letter on the key. , , , . Write the whole For example, to write the word "Jane", press word before looking at the suggestions. or press the navigation key downwards. To view word suggestions, press to accept a suggestion and add a space. Press 13 This is an Internet version of this publication. © Print only for private use. 1 2 3 4 To enter text using the multitap method Select, for example, Menu > Messaging > Write new > Message. If is displayed, press and hold down to change to multitap text input. Press repeatedly until the desired letter appears. Press to add a space. To add words to the phone dictionary When you enter text using Quick text input, select Options > Spell word. Write the word using multitap input and select Save. 1 2 14 This is an Internet version of this publication. © Print only for private use. Calling You need to turn on your phone and be within range of a network. Making and answering calls 1 2 To make a call Enter a phone number (with international country code and area code, if applicable). Press . You can call numbers from your contacts and call list. · To end a call .*

*Press To make international calls Press and hold down until a "+" sign appears. Enter the country code, area code (without the first zero) and phone number. Press . To re-dial a number When Retry? appears, select Yes. Do not hold your phone to your ear when waiting for the call to connect. When the call connects, your phone gives a loud signal. 1 2 3 · · To answer a call . Press To reject a call Press . To change the ear speaker volume during a call Press the volume keys up or down. To mute the microphone during a call Press and hold down .*

*appears. Press and hold down again to resume. To turn on the loudspeaker during a call Select Spkr on. appears. Do not hold the phone to your ear when using the loudspeaker.*

*This could damage your hearing. · · 1 2 · · To view missed calls from standby appears. Press to open the call list. Background music You can add background music to an ongoing call. When activated, background music can be heard by all participants.*

*When the microphone is muted, the background music continues to play. · To start playing background music during a call During the call, select Music. See To play music on page 30. 15 This is an Internet version of this publication. © Print only for private use. · · To stop playing background music during a call Press the centre selection key. To change the background music volume during a call Press the volume key up or down. Only the music volume can be changed when the music is playing. Call sound quality The Noise shield filters out sound around you that can make it difficult for the other party to hear your*

*voice, while the Clear Voice function helps you hear better in a crowded environment. You can enable or disable these functions during a call.*

*· To turn off the Noise shield During a call, select Options > Noise shield off. The status icon changes to . To turn on Clear Voice During a call, select Options > Clear Voice on. on the screen · Video call During a video call, the person you are talking to can see you on their screen. Before making video calls 3G (UMTS) service is available when or appears. To make a video call, both parties on the call must have a 3G (UMTS) phone subscription that supports 3G (UMTS) service and 3G (UMTS) coverage. 1 2 · 1 2 · To make a video call Enter a phone number (with international country code and area code, if*

*applicable). Select Options > Make video call. To use the zoom with an outgoing video call Press the navigation key upwards or downwards. To share photos and videos during a video call During a video call, press the navigation key left to switch to the video share mode tab.*

*Scroll to a video clip or photo and select Share. To view video call options During the call, select Options. Emergency calls Your phone supports international emergency numbers, for example, 112 or 911. You can normally use these numbers to make emergency calls in any country, with or without the SIM card inserted, if you are within range of a network. In some countries, other emergency numbers may also be promoted.*

*Your network operator may therefore have saved additional local emergency numbers on the SIM card. · To make an emergency call Enter 112 (the international emergency number) and press . 1 2 To view your local emergency numbers Select Menu > Contacts. Scroll to New contact and select Options > Special numbers > Emergency numbers. 16 This is an Internet version of this publication.*

*© Print only for private use. Networks Your phone switches automatically between GSM and (UMTS) or networks depending on availability. Some network operators allow you to switch networks manually. 1 2 To switch networks manually Select Menu > Settings > Connectivity > Mobile networks > GSM/3G networks. Select an option. Call list You can view information about answered To call a number from the call list Press and scroll to a tab. Scroll to a name or a number and press , dialled and missed or rejected calls. 1 2 . Contacts You can save names, phone numbers and personal information in Contacts. Information can be saved in the phone memory or on the SIM card.*

*You can synchronise your contacts using the Sony Ericsson PC Suite. Default contacts You can choose which contact information is shown by default. If Phone contacts is selected as the default, only contact information saved to the phone memory is listed in Contacts. If you select SIM contacts as the default, only names and numbers saved on the SIM card are shown in Contacts. 1 2 3 To select default contacts Select Menu > Contacts.*

[You're reading an excerpt. Click here to read official SONY](http://yourpdfguides.com/dref/2738575)

[ERICSSON ELM user guide](http://yourpdfguides.com/dref/2738575) <http://yourpdfguides.com/dref/2738575>

 *Scroll to New contact and select Options > Advanced > Default contacts. Select an option. Phone contacts Phone contacts can contain names, phone numbers and personal information. They are saved in the phone memory. 1 2 3 4 5 6 7 8 To add a phone contact Select Menu > Contacts. Scroll to New contact and select Add. Enter the name and select OK. Scroll to New number: and select Add. Enter the number and select OK. Select a number*

*option.*

*Scroll between the tabs and add information to the fields. Select Save. Calling contacts 1 2 To call a contact Select Menu > Contacts. Scroll to a contact and press . · To go directly to the contacts list .*

*Press and hold down 17 This is an Internet version of this publication. © Print only for private use. 1 2 To make a call using Smart search Press to enter a sequence of (at least two) digits. All entries that match the sequence of digits, or corresponding letters, are shown in a list. Scroll to a contact or a phone number and press . To turn on or off Smart search Select Menu > Settings > Calls > Smart search. Select an option. 1 2 Editing contacts 1 2 3 4 5 To add information to a phone contact Select Menu > Contacts. Scroll to a contact and select Options > Edit contact. Scroll between the tabs and select Add or Edit.*

*Select an option and an item to add or edit. Select Save. If your subscription supports Calling Line Identification (CLI) services, you can assign personal ringtones and pictures to contacts. 1 2 3 1 2 3 To copy names and numbers to phone contacts Select Menu > Contacts. Scroll to New contact and select Options > Advanced > Copy from SIM. Select an option. To copy names and numbers to the SIM card Select Menu > Contacts. Scroll to New contact and select Options > Advanced > Copy to SIM. Select an option. When you copy all contacts from your phone to the SIM card, all existing SIM card information is replaced.*

*1 2 3 1 2 To automatically save names and phone numbers on the SIM card Select Menu > Contacts. Scroll to New contact and select Options > Advanced > Auto save on SIM. Select an option. To save contacts on a memory card Select Menu > Contacts. Scroll to New contact and select Options > Advanced > Back up to m.*

*card. SIM contacts SIM contacts can contain names and numbers only. They are saved on the SIM card. 1 2 3 4 5 6 To add a SIM contact Select Menu > Contacts. Scroll to New contact and select Add.*

*Enter the name and select OK. Enter the number and select OK. Select a number option and add more information, if available. Select Save. 18 This is an Internet version of this publication. © Print only for private use. Deleting contacts 1 2 3 To delete all contacts Select Menu > Contacts. Scroll to New contact and select Options > Advanced > Delete all contacts. Select an option. Contact memory status The number of contacts you can save in your phone or on the SIM card depends on available memory.*

*1 2 To view contact memory status Select Menu > Contacts. Scroll to New contact and select Options > Advanced > Memory status. Myself You can enter information about yourself and, for example, send your business card. 1 2 3 4 1 2 3 4 5 To enter information in Myself Select Menu > Contacts. Scroll to Myself and select Open. Scroll to an option and edit the information. Select Save. To add your own business card Select Menu > Contacts. Scroll to Myself and select Open. Scroll to My contact info and select Add > Create new.*

*Scroll between the tabs and add information to the fields. Enter the information and select Save. Groups You can create a group of phone numbers and email addresses from Phone contacts to send messages to. You can also use groups (with phone numbers) when you create accepted callers lists. 1 2 3 4 5 6 7 To create a group of numbers and email addresses Select Menu > Contacts.*

*Scroll to New contact and select Options > Groups. Scroll to New group and select Add. Enter a name for the group and select Continue. Scroll to New and select Add. For each contact phone number or email address you want to mark, scroll to it and select Mark.*

*Select Continue > Done. Speed dial Speed dialling lets you select nine contacts that you can dial quickly from standby. The contacts can be saved in positions 1-9. 1 2 3 4 To assign speed dial numbers to contacts Select Menu > Contacts. Scroll to New contact and select Options > Speed dial. Scroll to a position number and select Add. Select a contact. 19 This is an Internet version of this publication. © Print only for private use. · To speed dial Enter the position number and press .*

*More calling features Voicemail If your subscription includes an answering service, callers can leave a voicemail message when you cannot answer a call. 1 2 · To enter your voicemail number Select Menu > Messaging > Messages > Settings > the Message settings tab > Voicemail number. Enter the number and select OK. To call your voicemail service Press and hold down . Voice control By creating voice commands you can: · · 1 2 3 4 Voice dial call someone by saying their name Answer and reject calls when you use a handsfree To record a voice command using voice dialling Select Menu > Settings > General > Voice control > Voice dialling > Activate. Select Yes > New voice command and select a contact. If the contact has more than one number, select the number to add the voice command to. Follow the instructions that appear. Wait for the tone and say the command to record. Record a voice command such as "John mobile".*

*The voice command is played back to you. If the recording sounds OK, select Yes. If not, select No and repeat steps 3 and 4. Voice commands are saved in the phone memory only. They cannot be used in another phone.*

*1 2 To voice dial a contact Press and hold down a volume key. Wait for the tone and say a recorded voice command, for example "John mobile." The phone plays the command back to you and connects the call. To activate voice answering and record voice answer commands Select Menu > Settings > General > Voice control > Voice answer > Activate. Follow the instructions that appear and select Continue.*

*Wait for the tone and say "Answer", or say any other word. Select Yes to accept or No to make a new recording. Wait for the tone and say "Busy", or say any other word. Select Yes to accept or No to make a new recording. Follow the instructions that appear and select Continue. Select the environments in which you want to activate voice answering. To answer a call using voice commands Say "Answer." To re-record a voice command Select Menu > Settings > General > Voice control > Voice dialling > Edit names. Scroll to a command and select Options > Replace voice. Wait for the tone and say the command.*

*1 2 3 4 5 6 7 · 1 2 3 20 This is an Internet version of this publication.*

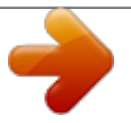

 *© Print only for private use. Diverting calls You can divert calls, for example, to an answering service. When Restrict calls is used, some divert call options are not available. 1 2 3 4 To divert calls Select Menu > Settings > Calls > Divert calls. Select a call type and a divert option. Select Activate. appears. Enter the number to divert calls to and select OK. Call waiting You will hear a beep if you receive a second call while call waiting is active.*

*· To activate call waiting Select Menu > Settings > Calls > Manage calls > Call waiting > Activate. More than one call You can handle more than one call at a time. For example, you can put an ongoing call on hold while you make or answer a second call. You can also switch between the two calls. You cannot answer a third call without ending one of the first two calls.*

*· To switch between two calls During the call, press . To join two calls During the call, select Options > Join calls. To end an ongoing call and return to the call on hold and then . First press To make a second call During the call, press . This puts the ongoing call on hold.*

*Select Options > Add call. . Enter the number to call and press To answer a second call During the call, press . This puts the ongoing call on hold. To reject a second call During the call, press and continue with the ongoing call. To end an ongoing call and answer a second call During the call, select Replace active call. · · 1 2 3 · · · Conference calls With a conference call, you can have a joint conversation with up to five people. 1 2 3 4 5 To add a new participant . This puts the joined calls on hold. During the call, press Select Options > Add call.*

*. Enter the number to call and press Select Options > Join calls to add the new participant. Repeat this task to add more participants. 21 This is an Internet version of this publication. © Print only for private use. 1 2 1 2 To release a participant Select Options > Release party. Select the participant to release. To have a private conversation During the call, select Options > Talk to and select the participant to talk to. To resume the conference call, select Options > Join calls. My numbers You can view, add and edit your own phone numbers.*

*1 2 3 To check your phone numbers Select Menu > Contacts. Scroll to New contact and select Options > Special numbers > My numbers. Select an option. Accept calls You can choose to receive calls from certain phone numbers only. 1 2 3 · To add numbers to the accepted callers list Select Menu > Settings > Calls > Manage calls > Accept calls > Only from list.*

*Scroll to New and select Add. Select a contact or Groups. To accept all calls Select Menu > Settings > Calls > Manage calls > Accept calls > All callers. Restricted dialling You can restrict outgoing and incoming calls. A password from your service provider is required.*

*If you divert incoming calls, you cannot use some restrict calls options. Restrict calls options Standard options are: · · · · · 1 2 3 4 All outgoing restrict all outgoing calls Outgoing intl restrict all outgoing international calls Outgoing intl roam. restrict all outgoing international calls except to your home country All incoming restrict all incoming calls Inc. when roaming restrict all incoming calls when you are abroad To restrict calls Select Menu > Settings > Calls > Manage calls > Restrict calls. Select an option. Select Activate. Enter your password and select OK. Call time and cost During a call, the phone shows how long you have been talking. You can also check on the duration of your last call, your outgoing calls and the total time of all your calls. · To check the call time Select Menu > Settings > Calls > Time > Call timers.*

*Showing or hiding your phone number You can decide to show or hide the number displayed on the call recipient's phone when you make a call. 22 This is an Internet version of this publication. © Print only for private use. 1 2 To hide your phone number Select Menu > Settings > Calls > Show/hide my no.. Select Hide number. 23 This is an Internet version of this publication. © Print only for private use. Imaging You can take photos and record videos to view, save or send. You can find saved photos and videos in Media and in File manager.*

*Viewfinder and camera keys 1 2 3 4 5 1 2 3 4 5 Zoom in or out Indicates photo mode View photos and video clips Indicates video mode Activate the camera/Take photos/Record video clips · To activate the camera Press . To change settings Activate the camera and select · . · To view information about settings Scroll to a setting and select . Using the still camera 1 2 3 4 To take a photo Activate the camera and press the navigation key to scroll to . Press halfway down to use auto focus.*

*When the dot and focus frame are green, press fully down to take a photo. The photo is automatically saved. To take another photo, press to return to the viewfinder. To use zoom Press the volume key. To adjust brightness Press the navigation key left to decrease the brightness.*

*Press the navigation key right to increase the brightness. The level of brightness appears beside the . • · Face detection You can use face detection to bring an off-centre face into focus. The camera automatically detects up to three faces, indicated by white frames. A green frame shows which face has been selected for focus. Focus is set to the face closest to the camera. 24 This is an Internet version of this publication. © Print only for private use. 1 2 To set face detection Activate the camera and press the navigation key to scroll to Select > Focus > Face detection. .*

*Smile detection Smile detection allows you to capture the smiles of family and friends. The camera detects up to three faces and selects one face for smile detection and auto focus. A yellow frame shows which face is selected. When the selected face smiles, the camera automatically takes a photo. 1 2 3 1 2 3 4 To set Smile detection Activate the camera and press the navigation key to scroll to Select > Shoot mode > Smile detection. When appears, the camera is in Smile detection mode. . To use Smile detection With Smile detection set, point the camera at your subject. Press fully down. When appears, smile detection is*

*activated.*

*A yellow frame shows the face in focus. The camera automatically takes the photo when the subject smiles. To take a photo, although no smile is detected, press fully down again. Scenes You can use Scenes to quickly set up the camera for common situations using preprogrammed scenes. The camera has determined a number of settings for you to fit the selected scene, ensuring the best possible photo.*

 *1 2 3 4 5 To use Scenes Activate the camera and press the navigation key to scroll to Select > Scenes. Select a scene. Select to return to the viewfinder. Take a photo. .*

*Photo fix You can use Photo fix to improve photos. In a one-click operation, brightness, light and contrast are adjusted to give you the best possible photo. The improvements are saved as a copy of the photo. The original photo is not affected. 1 2 3 4 5 6 To improve a photo with Photo fix Activate the camera and press the navigation key to scroll to . Make sure Review is set to On. Select > Settings and scroll to Review > On. Select to return to the viewfinder. Take a photo. When you review the photo, select Options > Photo fix.*

*Review the improvement and select Save to save. If you do not want to save the improvement, select Back. Tips on using the camera Rule of thirds Don't place your subject in the middle of the frame. By placing it a third of the way in, you achieve a better result. Hold it steady Avoid blurry photos by holding the camera steady. Try to steady your hand by leaning it against a solid object. You can also use the self-timer to make sure that the phone is steady when the photo is taken. 25 This is an Internet version of this publication. © Print only for private use. Get closer By getting as close as possible to your subject, you can avoid relying on the zoom.*

*Try to fill the viewfinder with your subject. Stay within the flash range Photos taken beyond the maximum flash range will be too dark. The maximum flash range is about four steps from the subject. Consider variety Think about different angles, and move towards the object. Take some vertical photos. Try different positions. Use a plain background A plain background helps highlight your subject. Keep your lens clean Mobile phones are used in all kinds of weather and places, and carried in pockets and bags. This results in the camera lens becoming dirty and covered with fingerprints. Use a soft cloth to clean*

*the lens.*

*Using the video camera 1 2 3 4 To record a video Activate the camera and press the navigation key to scroll to . Press fully down to start recording. To stop recording, press fully down. The video is saved automatically. To return to the viewfinder and to record another video, press . Working with photos You can view, enhance and organise photos and videos on your computer by installing the AdobeTM PhotoshopTM Album Starter Edition application. It is available for download at www.sonyericsson.com/support. Use theMedia GoTM application to transfer content to and from your phone.*

*Viewing and tagging photos 1 2 1 2 To view photos Activate the camera and press the navigation key to scroll to Scroll through the photos. . To view videos Activate the camera and press the navigation key to scroll to . Scroll to a video and press the centre selection key. Videos are indicated by the upper left corner. To view photos in a slide show Select Menu > Media > Photo > Camera album. Select a month. Scroll to a photo and select View. Select Options > Slide show. Select a mood.*

*in 1 2 3 4 5 26 This is an Internet version of this publication. © Print only for private use. Viewing photos on a map When you take a photo, you can attach your geographical position to it. This is called geo tagging. Geo-tagged photos are tagged with in Media.*

*If you cannot view photos on a map, see I cannot use Internet-based services on page 62. Information acquired by cell-id is approximate. Sony Ericsson takes no responsibility for the accuracy of such location data. · 1 2 3 To view photos on a map Select Menu > Media > Photo > Geotags. To turn on or off geo tagging Activate the camera and press the navigation key to scroll to Select > Settings > Add position.*

*Select an option. . Photo tags You can organise your photos using photo tags. You can create new tags, assign one or several tags to a photo, or remove a tag from a photo. Photos with the same tag are saved together under Photo tags. For example, you can add the tag 'Vacation' to all your vacation photos and view them all in Photo tags under the tag 'Vacation'. 1 2 3 4 1 2 3 4 5 6 To create a new photo tag Select Menu > Media > Photo > Camera album. Select a month. Scroll to a photo and select View. Press the navigation key downwards and select Options > New tag.*

*To tag photos Select Menu > Media > Photo > Camera album. Select a month. Scroll to a photo and select View. Press the navigation key downwards and scroll to a tag. Select Options > Tag this photo. For each photo you want to tag, scroll to the photo and select Options > Tag this photo. To delete a tag from a photo When viewing a photo, press the navigation key downwards Scroll to a tag and select Options > Undo tag. 1 2 Using photos You can add a photo to a contact, use the photo during phone startup, as a wallpaper in standby, or as a screen saver. 1 2 3 4 5 To use photos Select Menu > Media > Photo > Camera album. Select a month.*

*Scroll to a photo and select View. Select Options > Use as. Select an option. Printing photos You can print photos using a USB cable connected to a PictBridgeTM compatible printer. You can also print using a Bluetooth compatible printer that supports the Object Push Profile.*

*27 This is an Internet version of this publication. © Print only for private use. 1 2 3 4 5 6 7 8 To print photos using a USB cable Select Menu > Media > Photo > Camera album. Select a month. Select Options > Mark > Mark several or Mark all.*

*Select Options > Print and follow the instructions. Connect the USB cable to the phone. Connect the USB cable to the printer. Wait for feedback in the phone. Set printer settings if required and select Print. Disconnect and re-connect the USB cable if there is a printer error. Using web albums If your subscription supports this service, you can send photos or videos to a web album. If you cannot send content to a web album, see I cannot use Internet-based services on page 62. Web services may require a separate license agreement between you and the service provider. Additional regulations and charges may apply.*

*Contact your service provider for more information. 1 2 3 4 5 6 1 2 3 4 5 1 2 3 4 1 2 1 2 3 To send photos saved in your phone to a web album Select Menu > Media > Photo > Camera album. Select a month and year. Scroll to the photo and select Options > Send > To web albums. Select a web album service. If requested, enter your login information. Select an album, or add a new album. Enter text and select Send. To send videos saved in your phone to a web album Select Menu > Media > Video > Videos. Scroll to a video and select Options > Send > To web albums.*

*Select a web album service. If requested, enter your login information. Select a web album, or add a new web album. Enter some text and select Send. To send photos or videos you have just taken to a web album When you have taken a photo or recorded a video, select Send > To web albums.*

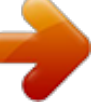

 *Select a web album service. If requested, enter your login information. Select an album, or add a new album. Enter some text and select Send. To view web albums Select Menu > Media > Photo > Web albums.*

*Select a web album. To go to a web address from contacts Select Menu > Contacts. Scroll to a contact and select Open. Scroll to a web address and select Go to. Accessing videos in your phone You can browse and play videos using the video player from Media and File manager. You can find videos you recorded using the camera under Camera album. You can access other videos from Videos. 28 This is an Internet version of this publication. © Print only for private use. 1 2 · · · · · To play videos Select Menu > Media > Video > Videos or Camera album.*

*Scroll to a title and select Play. To stop playing a video Press the centre selection key. To fast forward and rewind Press and hold down the navigation key right or left. To move between videos Press the navigation key right or left. To change the volume Press the volume keys up or down. To change the video screen size Press the navigation key downwards. 29 This is an Internet version of this publication. © Print only for private use. Music You can listen to music, audio books and podcasts. Use the Media GoTM application to transfer content to and from your phone.*

*For more information, see Transferring content to and from a computer on page 36. Stereo portable handsfree · To use a handsfree Connect a portable handsfree. Music stops when you receive a call and resumes when the call has ended. If headphones are not included with the phone, you may purchase them separately. Music player 1 2 3 To play music Select Menu > Media > Music.*

*Browse by category using the navigation key. Scroll to a title and select Play. Within a category, you can press to go to entries beginning with a specific letter. · · · · · · To stop playing music Press the centre selection key. To fast forward and rewind Press and hold down the navigation key right or left. To move between tracks Press the navigation key right or left. To change the volume Press the volume keys up or down. To minimise the music player Select Options > Minimise. To return to the player Select Menu > Media. Playlists You can create playlists to organise your music. You can add tracks and folders to a playlist. It may take a few minutes for the phone to create a playlist. 30 This is an Internet version of this publication. © Print only for private use. 1 2 3 4 5 1 2 3 4 5 To create a playlist Select Menu > Media > Music > Playlists.*

*Scroll to New playlist and select Add. Enter a name and select OK. For each track you want to add, scroll to the track and select Mark. Select Add to add the marked tracks to the playlist. To add tracks to a playlist Select Menu > Media > Music > Playlists. Select a playlist. Scroll to Add music and select Add. For each track you want to add, scroll to the track and select Mark. Select Add to add the marked tracks to the playlist. SensMeTM technology With SensMeTM technology you can create playlists in two ways: by mood or from all the tracks in your phone.*

*To create playlists by mood, you first need to use the Media GoTM application to transfer tracks to your phone. Information such as mood, tempo and chords is then added. The tracks are displayed as dots on a map with two axes. In the All view, all the tracks in your phone are placed randomly on the map. 1 2 3 4 5 6 7 8 9 1 2 3 4 5 6 7 8 9 To create a playlist by mood Select Menu > Media > Music.*

*Scroll to SensMeTM and select Open. Press the navigation key upwards, downwards, right or left. Make sure you are in Mood view. If you are not, select Mood. To preview different tracks, press the navigation key upwards, downwards, right or left.*

*To choose an area of tracks, select Add and press the navigation key upwards or downwards. To create the playlist and play it in the music player, select Create. Select Options > Save playlist. Enter a name and select OK. To create a playlist from the All view Select Menu > Media > Music. Scroll to SensMeTM and select Open. Press the navigation key upwards, downwards, right or left. Make sure you are in All view. If you are not, select All. To preview different tracks, press the navigation key upwards, downwards, right or left.*

*To choose an area of tracks, select Add and press the navigation key upwards or downwards. To create the playlist for playing in the music player, select Create. Select Options > Save playlist. Enter a name and select OK. 31 This is an Internet version of this publication. © Print only for private use. Audio books If you use the Media GoTM application to transfer audio books to your phone from a computer, you can listen to the audio books in your phone. It may take a few minutes before a transferred audio book appears in the list of available audio books. · To access audio books Select Menu > Media > Music > Audio books. You can find audio books in formats other than M4B and those that do not have ID3v2 chapter tags in the Tracks folder.*

*Buy Now If you subscribe to a music service allowing limited, non-permanent use with your phone, you can mark a track you are interested in buying later. The next time you synchronise your music with the Microsoft® Windows Media® Player application on a computer with enabled Internet access, you should be asked if you want to buy the track you marked earlier. If you accept, the track is downloaded to your computer and your selected music service account is charged. This service requires a subscription and account with a downloadable music service, a computer with the Microsoft® Windows Media® Player 11 application or subsequent compatible version of the Microsoft® Windows Media® Player application, and a USB computer connection. You cannot see that a track is marked.*

*You cannot unmark tracks you have already marked. · To mark a track When the track you want to mark is playing, press and hold down . PlayNowTM application When you open the PlayNowTM application, you enter PlayNowTM, where you can download music, games, ringtones, themes and wallpapers. You can preview or listen to content before you purchase and download it to your phone. If you cannot use the PlayNowTM application, see I cannot use Internet-based services on page 62.*

*This service is not available in all countries. For extended functionality, you can also access the PlayNowTM web shop on a computer from www.sonyericsson.com/playnow. For more information, go to www.sonyericsson.com/support to read the PlayNowTM Feature guide. 1 2 To use the PlayNowTM application Select Menu > PlayNowTM. Scroll through PlayNowTM and follow the instructions to preview and purchase content. TrackIDTM application TrackIDTM technology is a music recognition service.*

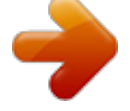

 *You can search for the title, artist and album name of a track you hear playing through a loudspeaker or on the radio in your phone. If you cannot use the TrackIDTM application, see I cannot use Internet-based services on page 62. · · To search for track information When you hear a track playing through a loudspeaker, select Menu > Entertainment > TrackIDTM > Start. When you hear a track playing on your phone radio, select Options > TrackIDTM > TrackIDTM. For best results, use TrackIDTM in a quiet area. 32 This is an Internet version of this publication. © Print only for private use. Online music and video clips You can view video clips and listen to music by streaming them to your phone from the Internet. If you cannot use the Internet, see I cannot use Internet-based services on page 62. 1 2 3 1 2 3 To select a data account for streaming Select Menu > Settings > Connectivity > Streaming settings > Connect using:.*

*Select the data account to use. Select Save. To stream music and video clips Select Menu > Internet. Select and then select . Select a link to stream from. Radio Do not use your phone as a radio in places where this is prohibited. 1 2 To turn on the radio Connect a handsfree to the phone. Select Menu > Entertainment > Radio. To search for channels automatically Select Search. To fine tune the frequency Press the navigation key right or left. To change the volume Press the volume keys up or down. To minimise the radio Select Options > Minimise. To return to the radio Select Menu > Entertainment > Radio. · · · · · Saving channels You can save up to 20 preset channels. · 1 2 3 To save channels automatically Select Options > Channels > Auto save. To save channels manually When you find a radio channel, select Options > Channels > Save. Scroll to a position and select Insert. If you want, you can rename the channel. Select Save. You can also save a channel in a position by pressing and holding down .*

*· To switch between saved channels Press the navigation key upwards or downwards. You can also select a saved channel by pressing . 33 This is an Internet version of this publication. © Print only for private use. Recording sound You can record a voice memo or a call. Recorded sounds can also be set as ringtones. In some countries or states, it is required by law that you inform the other person before recording a call. 1 2 1 2 1 2 3 To record a sound Select Menu > Entertainment > Record sound > Record. To stop recording and save, select Save. To record a call During an ongoing call, select Options > Record. To save the recording, select Save. To listen to a recording Select Menu > Organiser > File manager. Scroll to Music and select Open. Scroll to a recording and select Play. 34 This is an Internet version of this publication.*

*© Print only for private use. Transferring and handling content You can transfer and handle content such as pictures and music. You are not allowed to exchange some copyright-protected material. item. identifies a protected Handling content in the phone You can use File manager in your phone to handle content saved in the phone memory or on a memory card.*

*Tabs and icons in File manager show where the content is saved. If the memory is full, delete some content to create space. 1 2 3 1 2 3 4 1 2 3 4 5 1 2 To view memory status Select Menu > Organiser > File manager. Select Options > Memory status. Select Memory card or Phone. To select more than one item in a folder Select Menu > Organiser > File manager. Scroll to a folder and select Open. Select Options > Mark > Mark several. For each item you want to mark, scroll to the item and select Mark. To move items between the phone memory and the memory card Select Menu > Organiser > File manager.*

*Find an item and select Options > Manage file > Move. Select Memory card or Phone. Scroll to a folder and select Open. Select Paste. To view information about content Select Menu > Organiser > File manager. Find an item and select Options > Information. Sending content to another phone You can send content using different transfer methods, for example, Messages or Bluetooth wireless technology. 1 2 To send content Scroll to an item and select Options > Send. Select a transfer method. Make sure the receiving device supports the transfer method you select.*

Using a USB cable You can connect your phone to a computer using a USB cable, wait until the computer recognizes your phone. If you are using a computer *running a Microsoft® Windows® operating system and you have not already installed the necessary USB software, you are asked to install PC Companion. You may have to purchase a USB cable separately. Only use a USB cable supported by your phone. Check that Autoplay functionality is enabled on your PC. To disconnect the USB cable safely Do not disconnect the USB cable when transferring content as this may corrupt the content. 35 This is an Internet version of this publication. © Print only for private use. 1 2 3 Computer: Right-click the Safely Remove Hardware icon in the Microsoft® Windows® Explorer application. Select the drives you want to disconnect.*

*Select Stop. Wait until you are notified that it is safe to remove the drive. Disconnect the USB cable. PC Companion PC Companion lets you: · · · Explore content in your phone. Use your phone as a modem. Install PC software used to synchronise, transfer and back up phone content. For more information, including Feature guides, go to www.sonyericsson.com/support. To download Mac® compatible software, go to www.*

*sonyericsson.com/support. To install PC Companion If the necessary USB software has not been installed on your PC, you need to install PC Companion. Also, Autoplay functionality needs to be enabled on your PC. 1 2 Using a USB cable supported by your phone, connect the phone to a computer that runs a Microsoft® Windows® operating system. Computer: Follow the on-screen instructions. Dragging and dropping content You can drag and drop content between your phone, a memory card and a computer using the Microsoft® Windows® Explorer application. 1 2 3 To drag and drop content Connect your phone to a computer using a USB cable supported by the phone. Computer: Wait until the phone memory and memory card appear as external disks in the Microsoft® Windows® Explorer application. Drag and drop selected files between the phone and the computer.*

*Required operating systems You need one of these operating systems to use Sony Ericsson PC software: · · · Microsoft® Windows® 7 Microsoft® Windows VistaTM Microsoft® Windows® XP, Service Pack 2 or higher Transferring content to and from a computer You can use the Media GoTM application to transfer media content between your phone and a computer.*

 *The Media GoTM application is available for download through PC Companion or from www.sonyericsson.com/support. Mac® compatible software is also available for download at www.*

*sonyericsson.com/support. 1 2 3 4 To transfer content using Media GoTM Connect your phone to a computer using a USB cable supported by your phone. Computer: When the Portable Device dialog box appears, select Transfer to or from Device using Media Go and click OK. The Media GoTM application opens.*

*Computer: Wait until your device appears in the Library navigation pane on the left of the Media GoTM window. You can now select and transfer files between the phone and computer. Move files between your phone and the computer using the Media GoTM application. 36 This is an Internet version of this publication. © Print only for private use. Media Home You can use Media Home to transfer content automatically from the Media GoTM application to your phone. You can also use Media Home to download content from a DLNA server. Before using Media Home, you must install Media GoTM on your computer and enable Media sharing. The Media GoTM application is available for download through PC Companion or from www.sonyericsson.*

*com/support. 1 2 To set up Media Home Computer: Open the Media GoTM application and enable Media sharing. Phone: Select Menu > Organiser > Media Home > Options > Setup wizard and follow the instructions. To transfer content automatically to your phone using Media Home Open the Media GoTM application on your computer. Connect your phone to the charger. Media Home will start an automatic download when a charger is connected. To start Media Home manually Computer: Open the Media GoTM application. Phone: Select Menu > Organiser > Media Home and press Start To browse and download content from a DLNA server Select Organiser > Media Home > Options > Browse. Select a server and mark the content you want to download. Press Download.*

*1 2 1 2 1 2 3 Phone name You can enter a name for your phone that is shown to other devices when using, for example, BluetoothTM wireless technology. 1 2 To enter a phone name Select Menu > Settings > Connectivity > Phone name. Enter the phone name and select OK. Using BluetoothTM wireless technology Use BluetoothTM technology to wirelessly connect to other devices, free of charge. You can, for example: · · · · · Connect to handsfree devices.*

*Connect to several devices at the same time. Connect to computers and access the Internet. Exchange MP3 files, virtual business cards, photos, and more. Play multiplayer games. A range of less than 10 metres (33 feet), with no solid objects in between, is recommended for Bluetooth communication. Before using BluetoothTM wireless technology You must turn on the BluetoothTM function to communicate with other devices. You may also have to pair your phone with other BluetoothTM devices. · To turn on the BluetoothTM function Select Menu > Settings > Connectivity > Bluetooth > Turn on. Make sure the device you want to pair your phone with has the BluetoothTM function activated and is visible to other devices. 37 This is an Internet version of this publication. © Print only for private use. 1 2 3 1 2 3 4 To pair the phone with another device Select Menu > Settings > Connectivity > Bluetooth > Add new*

*device. Select a device. Enter a passcode, if required. To allow connections to the phone Select Menu > Settings > Connectivity > Bluetooth.*

*Select a device from the list. Select Options > Allow connection. Select Always ask or Always allow. This is only possible with devices that require access to a secure service. Power saving You can save battery power with the Power save function. In Power save mode you can only connect to a single Bluetooth device. If you want to connect to more than one Bluetooth device at the same time, you must turn off this function. · To turn on Power save Select Menu > Settings > Connectivity > Bluetooth > Options > Power save > On. Transferring sound to and from a Bluetooth handsfree You can transfer sound to and from a Bluetooth handsfree using the phone keypad or the appropriate key on the handsfree. 1 2 To transfer sound Select Menu > Settings > Connectivity > Bluetooth > Options > Incoming call.*

*Select an option. In phone transfers sound to the phone. In handsfree transfers sound to the handsfree. If you select the option In phone and answer using the handsfree key, the sound transfers to the handsfree. 1 2 To transfer sound during a call During a call, select Sound.*

*@@@@@@@@@@@@@@@@@@@@@@You need a USB cable and an Internet-connected PC. @@@@@@@@@@@@@@@@@@@@If you enter more than 160 characters, a second message is created. Your messages are sent as one concatenated message. @@Enter text. To add items to the message, press the navigation key downwards, scroll by pressing the navigation key left or right, and select an item.*

*Select Continue > Contacts look-up. Select a recipient and select Send. If you send a message to a group, you may be charged for each member. Contact your service provider for details. 1 2 3 To copy and paste text in a message When you write the message, select Options > Copy & paste. Select Copy all or Mark & copy. Scroll to and mark text in the message. Select Options > Copy & paste > Paste. Receiving and saving messages or appears. Messages are You are notified when you receive a message.*

*automatically saved in the phone memory. When the phone memory is full, you can delete messages or save them on a memory card or on the SIM card. · 1 2 1 2 · To save an incoming message on a memory card Select Menu > Messaging > Messages > Settings > Save to > Memory card. To save a message on the SIM card Select Menu > Messaging > Messages and select a folder. Scroll to a message and select Options > Save message. To view a message in the inbox Select Menu > Messaging > Messages > Inbox. Scroll to the message and select View. To call a number contained in a message When you view the message, scroll to the phone number and press . Message options You can set some options, such as the Message alert and default storage location, to apply to all messages. You can set other options, such as the Delivery priority and Delivery time, for each message you send.*

*41 This is an Internet version of this publication. © Print only for private use. 1 2 1 2 To set options for all messages Select Menu > Messaging > Messages > Settings. Select an option. To set options for a specific message When the message is ready and a recipient is selected, select Options > Advanced. Scroll to an option and select Edit. Conversations You can choose whether to view your messages in Conversations or the Inbox. A messaging conversation shows all messaging communication between you and one of your contacts.*

> [You're reading an excerpt. Click here to read official SONY](http://yourpdfguides.com/dref/2738575) [ERICSSON ELM user guide](http://yourpdfguides.com/dref/2738575)

<http://yourpdfguides.com/dref/2738575>

 *· · 1 2 3 4 To view messages in Conversations Select Menu > Messaging > Inbox > the Conversations tab. Select Menu > Messaging > Conversations and select a conversation.*

*To send a message from Conversations Select Menu > Messaging. Select Conversations, or select Inbox > the Conversations tab. Select a conversation. Write a message and select Send. Voice messages You can send and receive a sound recording as a voice message. The sender and recipient must have a*

*subscription supporting multimedia messaging. 1 2 3 To record and send a voice message Select Menu > Messaging > Write new > Voice message. Record the message and select Stop > Send > Contacts look-up. Select a recipient and select Send. Email You can get e-mail in your phone and use all standard email functions.*

*You can synchronise your email using the Microsoft® Exchange ActiveSync® application. Before using email You can use the setup wizard to check if settings for your email account can be automatically downloaded. If this does not work, you will be prompted to enter settings manually. To use email, you need the correct Internet settings in your phone. If you cannot use the Internet, see I cannot use Internet-based services on page 62. 1 2 To create an email account for the first time To start the email setup wizard, select Menu > Messaging > Email. Follow the instructions to create the account. If you need to enter settings manually, you can contact your email provider for more information. An email provider could be the company that supplied your email address. 42 This is an Internet version of this publication.*

*© Print only for private use. 1 2 3 4 5 6 7 8 9 1 2 3 4 1 2 3 4 1 2 3 4 5 6 · To write and send an email message Select Menu > Messaging > Email. If you have several email accounts, select the account you want to send the message from. Select Write new. To add a recipient, scroll to To: and select Add > Enter email address.*

*Enter the email address and select OK. To add more recipients, scroll to To: and select Edit. Scroll to an option and select Add. When you are ready, select Done. To enter a subject, scroll to Subject:, select Edit, enter the subject, and select OK.*

*To enter the message text, scroll to Text:, select Edit, enter the text, and select OK. Select Add to attach a file. Select Continue > Send. To receive and read an email message Select Menu > Messaging > Email. If you have several email accounts, select an account. Select Inbox > Options > Check new email. Scroll to the message and select View. To save an email message Select Menu > Messaging > Email. If you have several email accounts, select an account. Select Inbox.*

*Scroll to the message and select View > Options > Save message. To reply to an email message Select Menu > Messaging > Email. If you have several email accounts, select an account. Select Inbox. Scroll to the message and select Options > Reply. Write the reply and select OK. Select Continue > Send. To view an attachment in an email message When you view the message, select Options > Attachments > Use > View. Active email account If you have several email accounts, you can change which one is active. 1 2 3 4 1 2 3 4 To create additional email accounts Select Menu > Messaging > Email.*

*If you have several email accounts, select an account. Select Accounts. Scroll to New account and select Add. To change the active email account Select Menu > Messaging > Email. If you have several email accounts, select an account.*

*Select Accounts. Select the account you want to activate. Checking for new email messages automatically You can set your phone to check for new email messages automatically. You can use a time interval for the check, or you can let the phone stay connected to the email server (push email). The phone will only check for email messages for the active email account.*

*appears on the screen. When you receive a new email message, 43 This is an Internet version of this publication. © Print only for private use. 1 2 3 4 To set the interval for checking for new email messages Select Menu > Messaging > Email. If you have several email accounts, select an account. Select Settings > the Download tab > Check interval. Select an option. 44 This is an Internet version of this publication. © Print only for private use. Internet If you cannot use the Internet, see I cannot use Internet-based services on page 62.*

*1 2 3 1 2 To start browsing Select Menu > Internet. Enter a web address, a search phrase or the name of a bookmark. Scroll to an item in the list and select Go to or Search. To exit the browser When you are browsing the web, select Select Exit browser. and then select . To access the web browser toolbar When you are viewing a web page, select Icon Function Pan and zoom the web page Search the web or enter a web address Manage your favourite web pages Manage the files you have downloaded from the Internet . The following options appear: Web browser shortcuts You can use the keypad to go directly to a web browser function. Key Shortcut Bookmarks - Enter text to enter an address, search the Internet or search in Bookmarks Zoom Overview (when Smart-Fit is off) Bookmarks You can create and edit bookmarks as quick links to your favourite web pages. 1 2 1 2 3 1 2 3 4 To create a bookmark When you are viewing a web page you want to add to your bookmarks, select and then select . Select Add as bookmark.*

*To select a bookmark Select Menu > Internet. When you are browsing the Internet, select Scroll to a bookmark and select Go to. To send a bookmark Select Menu > Internet . When you are browsing the Internet, select Scroll to a bookmark, then select Options. Select Send and select a transfer method. and then select . and then select . 45 This is an Internet version of this publication. © Print only for private use. History pages You can view and go to web pages you have previously visited.*

*1 2 3 To view history pages Select Menu > Internet. Select and then select Select History. . More browser features 1 2 3 4 1 2 3 To turn on or off Smart-Fit RenderingTM Select Menu > Internet. Select and then select . Select Settings > Smart-Fit. Select an option. To use pan and zoom on a web page When you are viewing a web page, select and then select . Use the navigation key to move the frame. Press the centre selection key to zoom in on a part of the web page.*

*To use pan and zoom, Smart-Fit must be turned off. · To make a call when you are browsing the web . Press To save a picture from a web page When you are viewing a web page, select Select Save picture. Select a picture. To find text on a web page When viewing a web page, select Select Find on page. Enter text and select Find. 1 2 3 1 2 3 1 2 and then select . and then select . To send a link When you are viewing a web page, select and then select Select Send link and select a transfer method.*

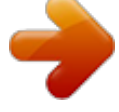